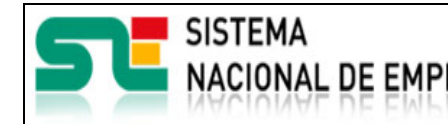

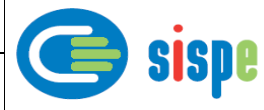

# **Manual de usuario**

# Administración de Usuarios

**19 de Julio de 2021**

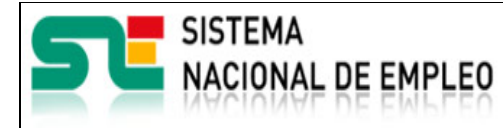

Miembros y Socios

Creación o última modificación: **19/07/2021** Versión: 1**.0**

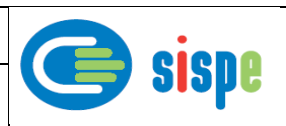

<span id="page-1-0"></span>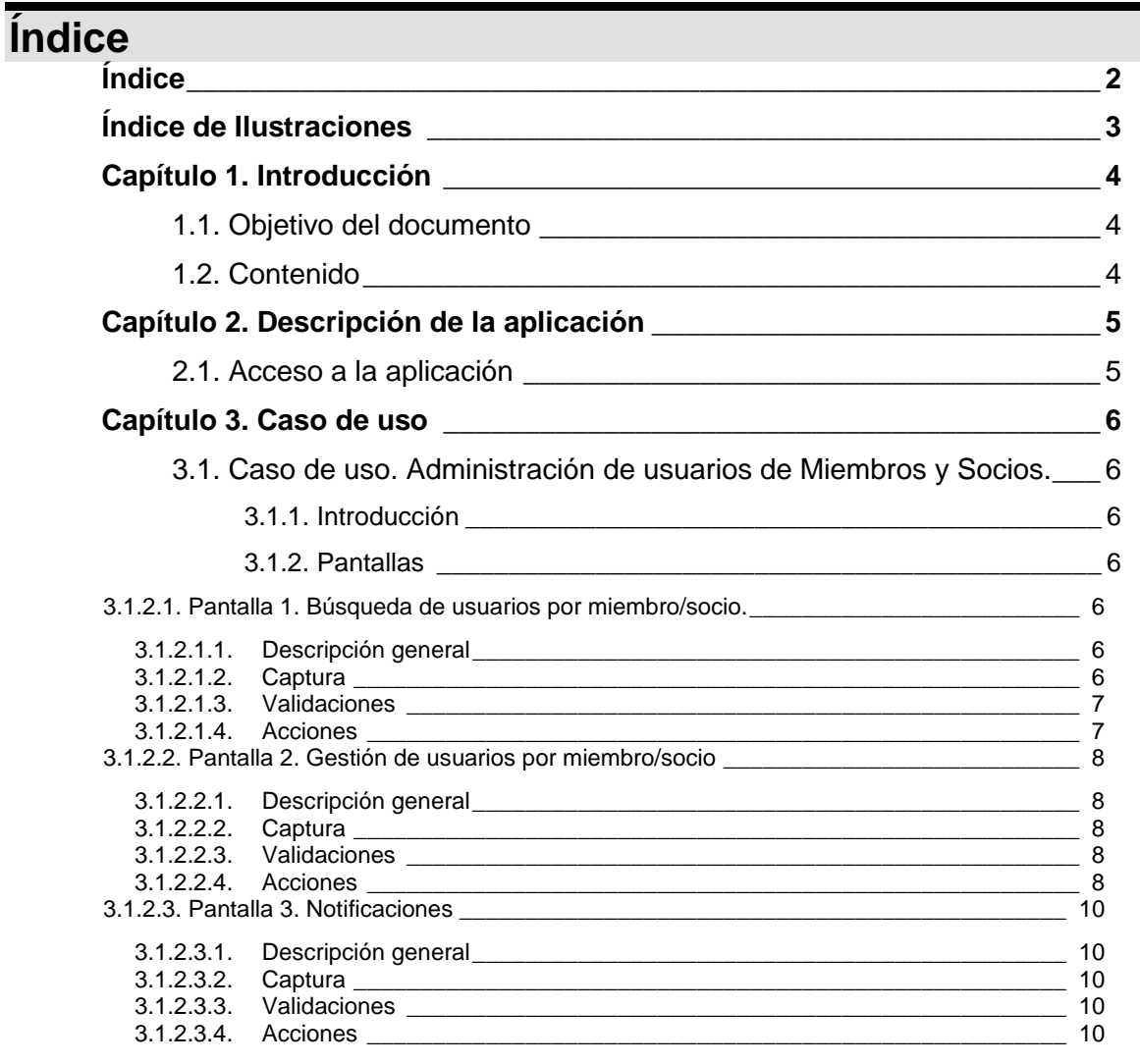

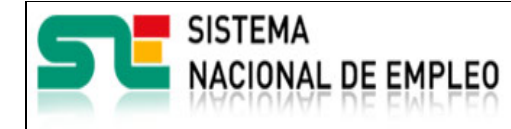

Creación o última modificación: **19/07/2021** Versión: 1**.0**

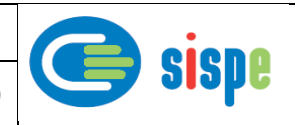

# <span id="page-2-0"></span>**Índice de Ilustraciones**

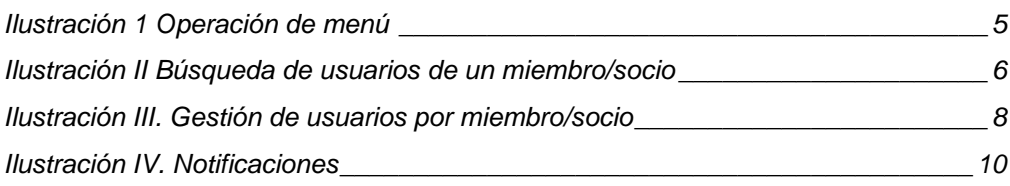

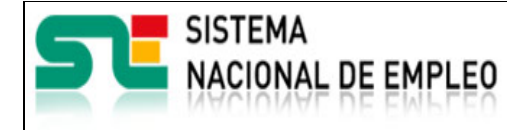

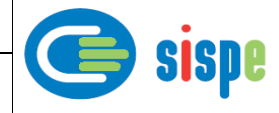

# <span id="page-3-0"></span>**Capítulo 1. Introducción**

# <span id="page-3-1"></span>**1.1. Objetivo del documento**

El objetivo de este documento es el de servir de ayuda en el uso de la nueva aplicación de Gestión de Usuarios que permitirá a los gestores de los Servicios Públicos de Empleo realizar actividades de control sobre los usuarios de EURES Miembros y Socios que interactúan con ellos a través de aplicaciones informáticas.

## <span id="page-3-2"></span>**1.2. Contenido**

El documento se ha estructurado en los siguientes capítulos:

- **· [Capítulo primero:](#page-3-0)** introducción.
- **[Capítulo segundo:](#page-4-0)** descripción de su acceso.
- **[Capítulo tercero:](#page-5-0) descripción de este caso de uso.**

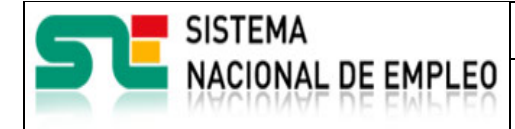

**19/07/2021** Versión: 1**.0**

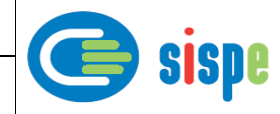

# <span id="page-4-0"></span>**Capítulo 2. Descripción de la aplicación**

# <span id="page-4-1"></span>**2.1. Acceso a la aplicación**

Para acceder a esta aplicación, se debe seleccionar la opción de menú "EURES" en el catálogo de intranet. Y dentro de ella la nueva opción "Gestión de usuarios"- >"Administración de usuarios".

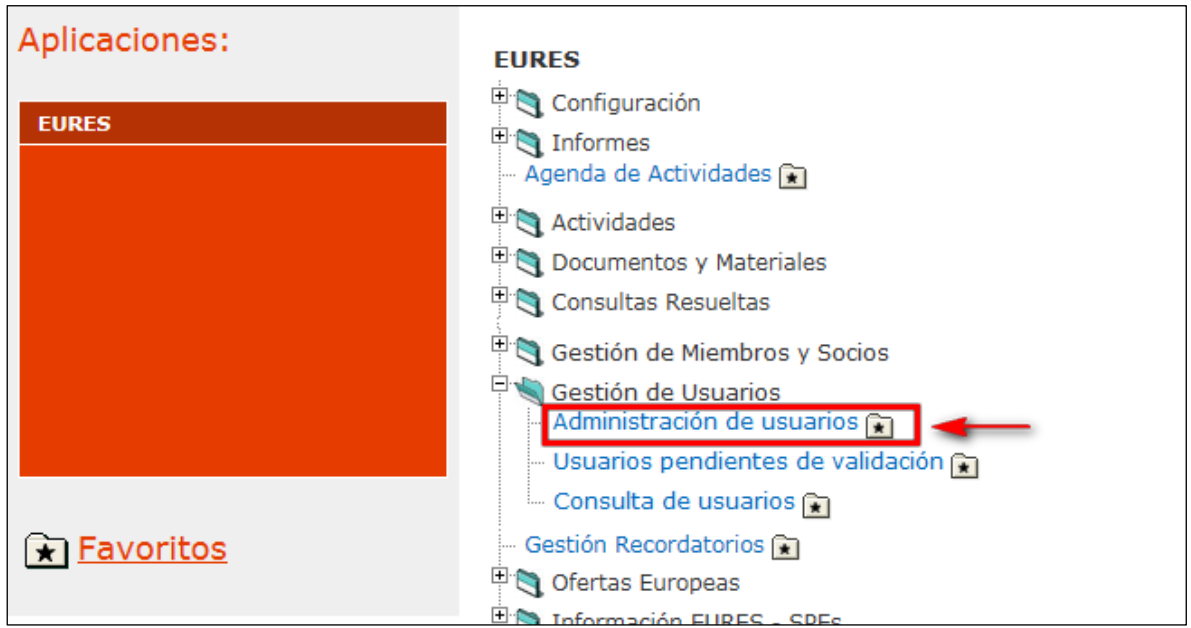

<span id="page-4-2"></span>Ilustración 1 Operación de menú

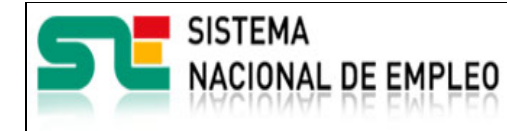

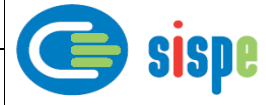

# <span id="page-5-0"></span>**Capítulo 3. Caso de uso**

# <span id="page-5-1"></span>**3.1. Caso de uso. Administración de usuarios de Miembros y Socios.**

### <span id="page-5-2"></span>**3.1.1. Introducción**

Este caso de uso es el implementado en la aplicación "Administración de usuarios".

### <span id="page-5-3"></span>**3.1.2. Pantallas**

#### <span id="page-5-5"></span><span id="page-5-4"></span>**3.1.2.1. Pantalla 1. Búsqueda de usuarios por miembro/socio.**

#### **3.1.2.1.1. Descripción general**

Es la pantalla de inicio a la aplicación y permite realizar la búsqueda de los usuarios o de uno en concreto asociado a un miembro/socio.

En esta pantalla es obligatorio introducir el código del miembro/socio que quiere gestionarse y opcionalmente se puede incluir el NIF/NIE de un usuario concreto del miembro/socio. En caso de no introducirse el campo NIF/NIE se obtendrá la lista de todos los usuarios activos que se hayan dado de alta para trabajar en ese miembro/socio.

#### <span id="page-5-6"></span>**3.1.2.1.2. Captura**

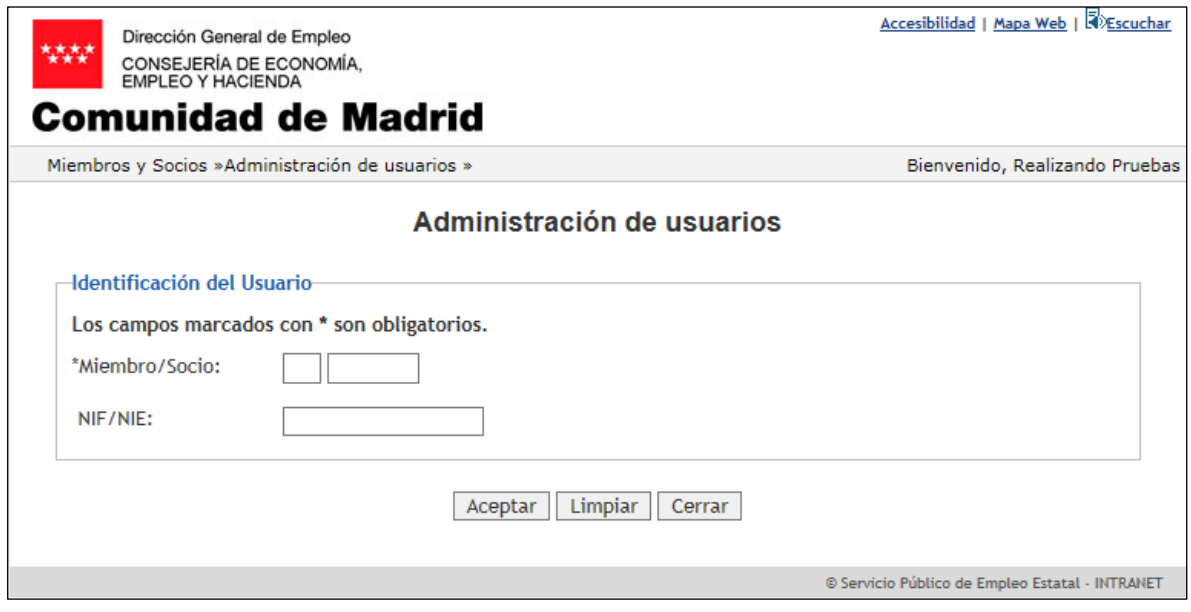

<span id="page-5-7"></span>Ilustración II Búsqueda de usuarios de un miembro/socio

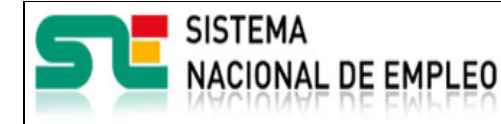

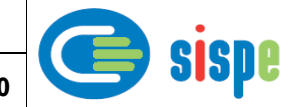

#### <span id="page-6-0"></span>**3.1.2.1.3. Validaciones**

- El número de miembro/socio debe ser válido y el miembro/socio debe estar en activo.
- El NIF/NIE debe ser un documento válido en caso de ser incluido.

#### <span id="page-6-1"></span>**3.1.2.1.4. Acciones**

Se podrán realizar las siguientes acciones:

- Pulsar el botón 'Aceptar' para realizar la búsqueda de/l usuario/s.
- Pulsar el botón "Limpiar", que devolverá la pantalla a su estado inicial con todos sus datos vacíos.
- Pulsar el botón "Cerrar", que cierra la ventana.

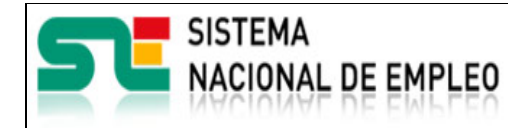

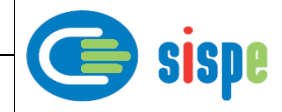

### <span id="page-7-1"></span><span id="page-7-0"></span>**3.1.2.2. Pantalla 2. Gestión de usuarios por miembro/socio**

#### **3.1.2.2.1. Descripción general**

En esta ventana se muestran los datos principales de los usuarios postulados previamente para actuar en el miembro/socio seleccionado.

La utilidad principal de esta pantalla es la de autorizar o desautorizar a los usuarios mostrados por parte de un gestor.

Los usuarios serán autorizados o desautorizados por un gestor del SPE para operar con el miembro/socio asignado.

#### <span id="page-7-2"></span>**3.1.2.2.2. Captura**

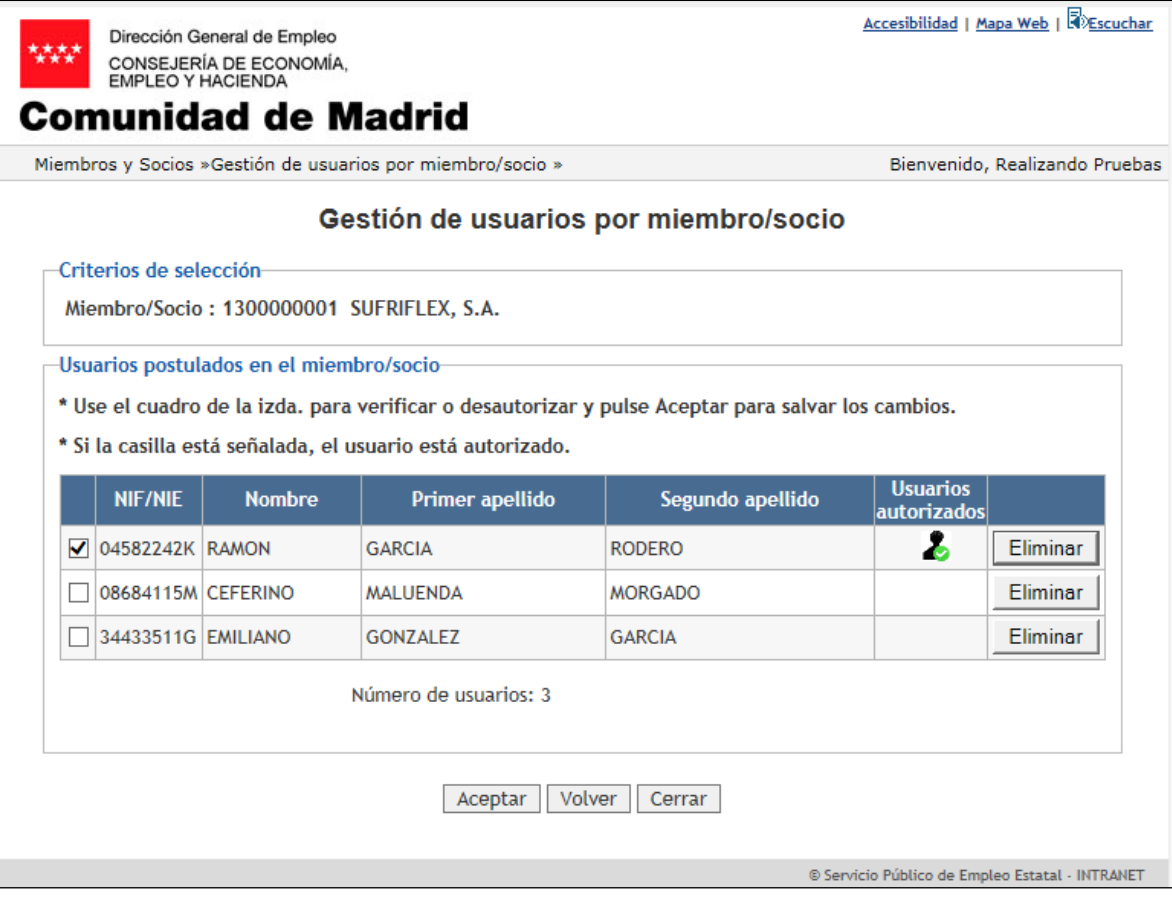

Ilustración III. Gestión de usuarios por miembro/socio

### <span id="page-7-5"></span><span id="page-7-3"></span>**3.1.2.2.3. Validaciones**

- Ninguna.

#### <span id="page-7-4"></span>**3.1.2.2.4. Acciones**

Se podrán realizar las siguientes acciones:

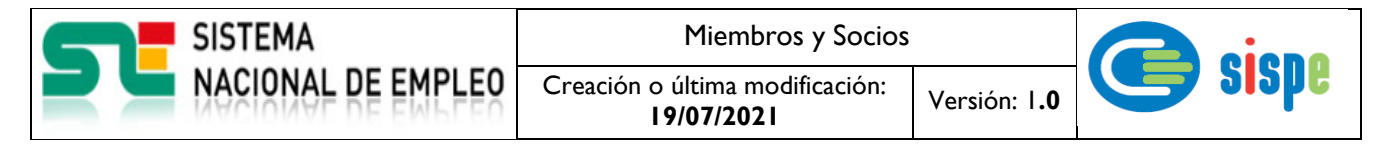

- Marcar o desmarcar el cuadro de la primera columna para, respectivamente, autorizar o desautorizar al usuario una vez se pulse el botón 'Aceptar'.
- Pulsar un botón 'Eliminar' que dará de baja al usuario en concreto.
- Pulsar el botón Aceptar. Registra como autorizados a los usuarios marcados y como desautorizados los desmarcados. En cualquiera de los casos los usuarios recibirán un correo notificándoles la actuación realizada.
- Pulsar el botón "Volver", que regresará a la pantalla de búsqueda de usuarios.
- Pulsar el botón "Cerrar", que cierra la ventana.

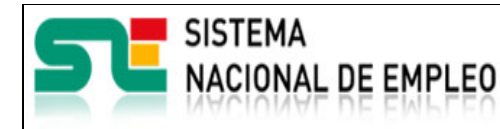

Miembros y Socios

Creación o última modificación:

**19/07/2021** Versión: 1**.0**

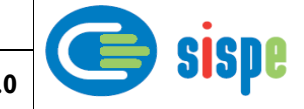

## <span id="page-9-1"></span><span id="page-9-0"></span>**3.1.2.3. Pantalla 3. Notificaciones**

#### **3.1.2.3.1. Descripción general**

En esta pantalla se muestra las notificaciones sobre los resultados de operaciones de registro de los datos manejados.

#### <span id="page-9-2"></span>**3.1.2.3.2. Captura**

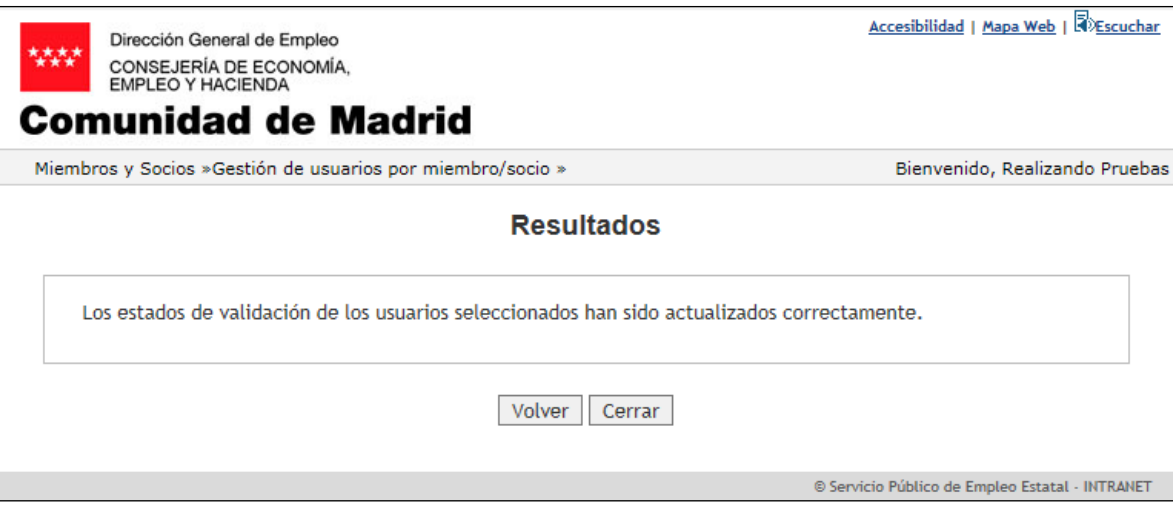

Ilustración IV. Notificaciones

#### <span id="page-9-5"></span><span id="page-9-3"></span>**3.1.2.3.3. Validaciones**

Ninguna.

#### <span id="page-9-4"></span>**3.1.2.3.4. Acciones**

Se podrán realizar las siguientes acciones:

- Pulsar el botón "Volver", que regresará a la pantalla llamante.
- Pulsar el botón "Cerrar", que cierra la ventana.